# Configurer Webex Connect avec Facebook

# **Contenu**

**Introduction** Conditions préalables Conditions requises Components Used **Configuration** Étape 1 : configuration du canal numérique Étape 2. Créer un service dans le portail WebEx Connect Étape 3 : téléchargement des flux de tâches de base Étape 4. Téléchargez le flux préconfiguré depuis GitHub pour Facebook. Étape 5. Configuration de l'autorisation Étape 6. Créer une application Facebook sur le portail WebEx Connect Étape 7. Créer un point d'entrée et une file d'attente dans le portail d'administration du Centre de contacts Webex Étape 8. Configuration des variables globales dans le flux Webex Connect Étape 9. Attribuez la file d'attente du portail Webex Contact Center au flux du portail Webex Connect. Étape 10. Vérifier la fonctionnalité de flux de messages Facebook

# **Introduction**

Ce document décrit les étapes de configuration de Webex Connect avec Facebook.

Contribution de Mykola Danylchuk, Ingénieur TAC Cisco

# Conditions préalables

#### Conditions requises

Cisco vous recommande de prendre connaissance des rubriques suivantes :

- Webex Contact Center (WxCC) 2.0
- Portail Webex Connect avec flux Facebook configuré

#### Components Used

Les informations contenues dans ce document sont basées sur les versions de logiciel suivantes :

- WxCC 2.0
- Webex Connect (officiellement IMI)

The information in this document was created from the devices in a specific lab environment. All of the devices used in this document started with a cleared (default) configuration. Si votre réseau est en ligne, assurez-vous de bien comprendre l'incidence possible des commandes.

## **Configuration**

#### Étape 1 : mise en service du canal numérique

Naviguez jusqu'à **Control Hub > Contact Center > Digital**et sélectionnez **Provision Digital Channels**.

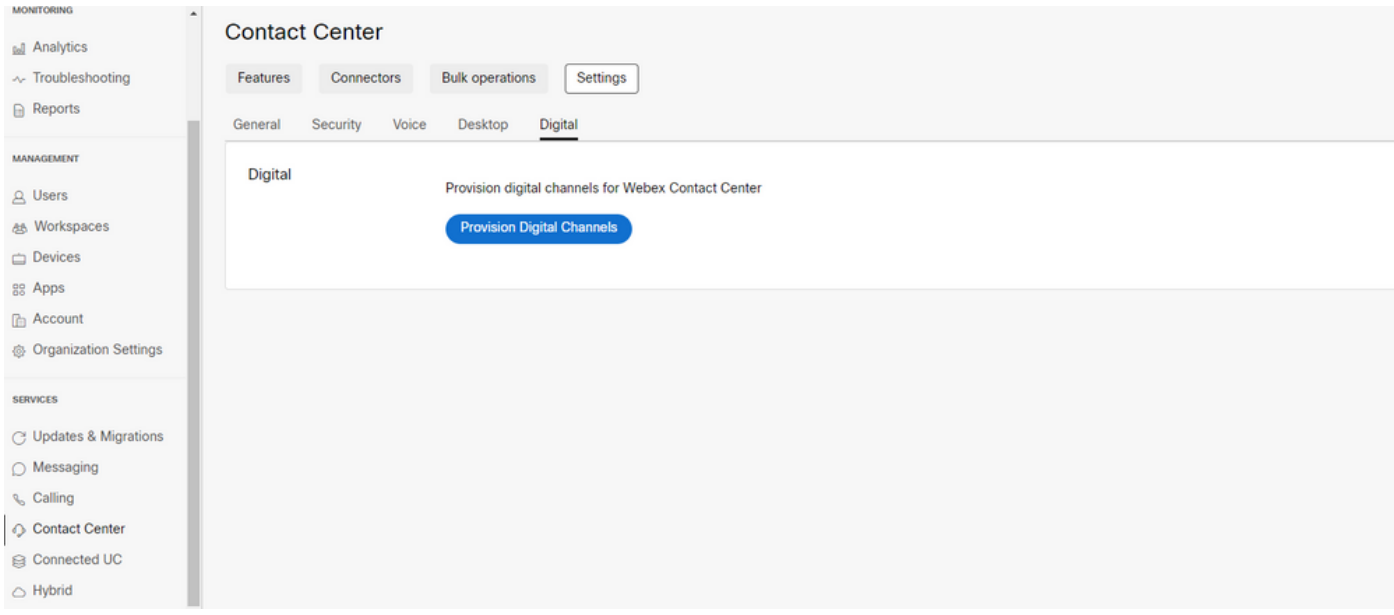

Une fois le connecteur configuré, vous pouvez voir les canaux numériques sous le **Custom Connectors** carte.

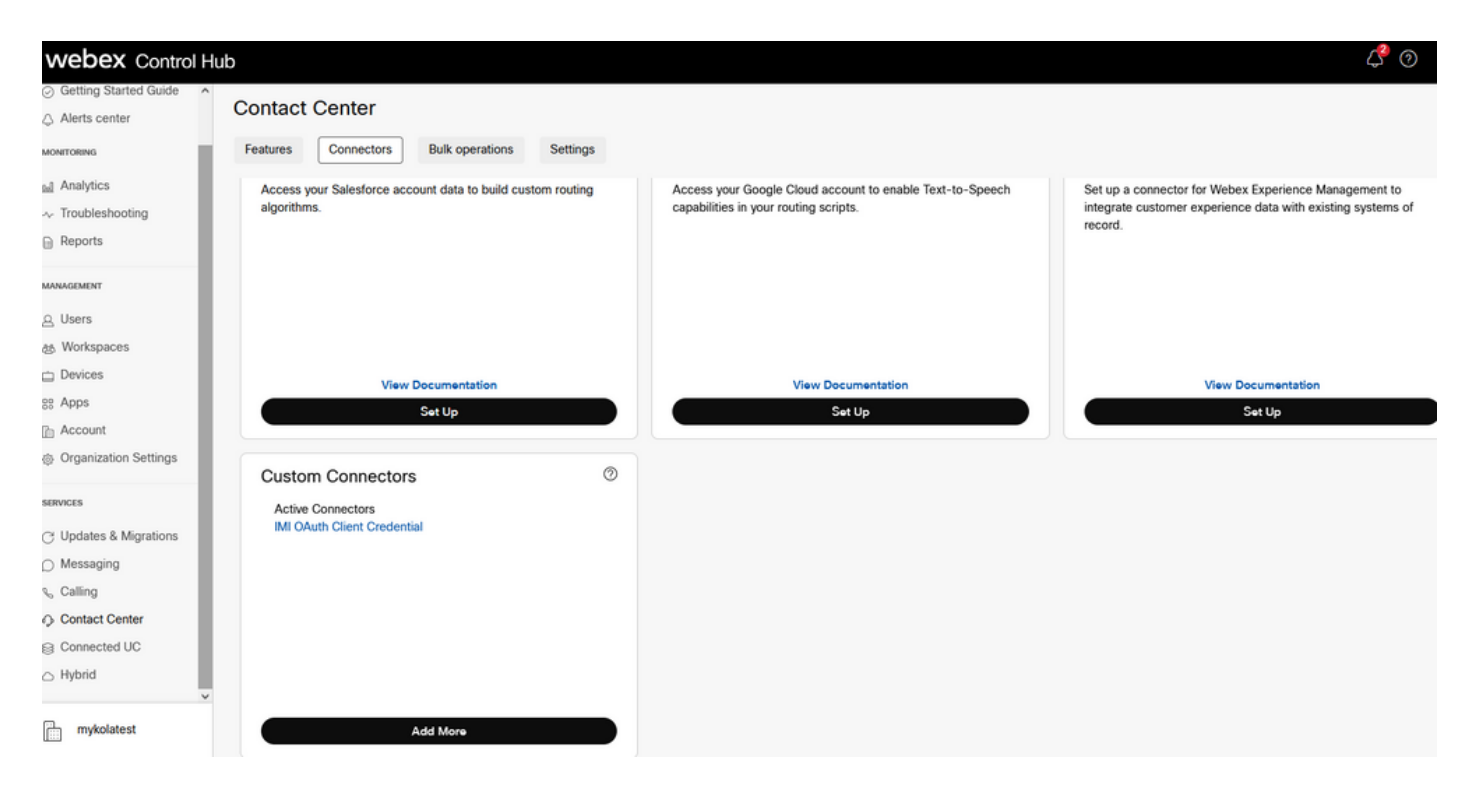

Ouvrez le connecteur afin de voir les détails d'authentification.

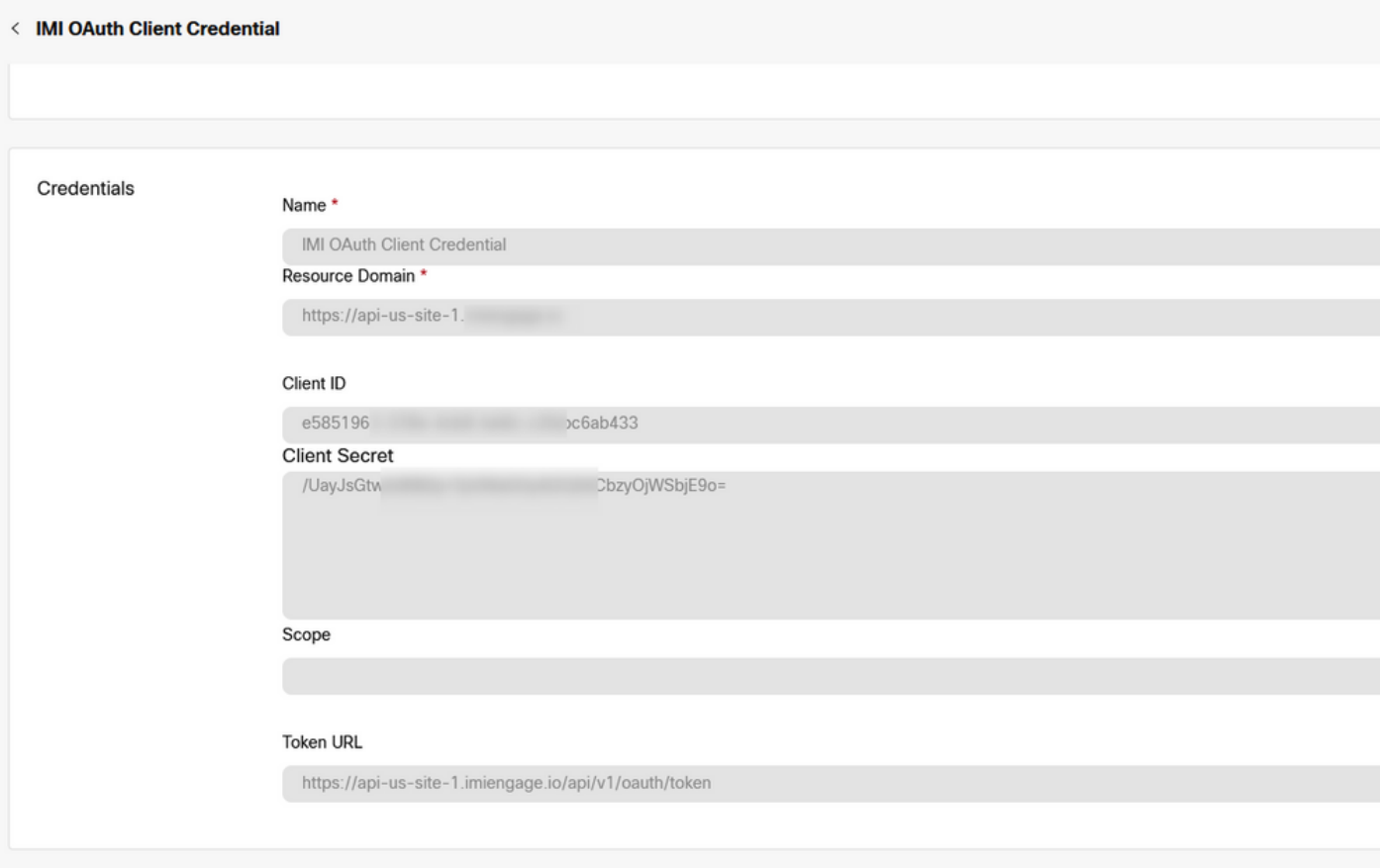

## Étape 2 : création d'un service dans le portail WebEx Connect

Si vous ne disposez toujours d'aucun service créé pour votre locataire ou si vous souhaitez séparer toutes vos intégrations des autres utilisateurs, créez un nouveau service.

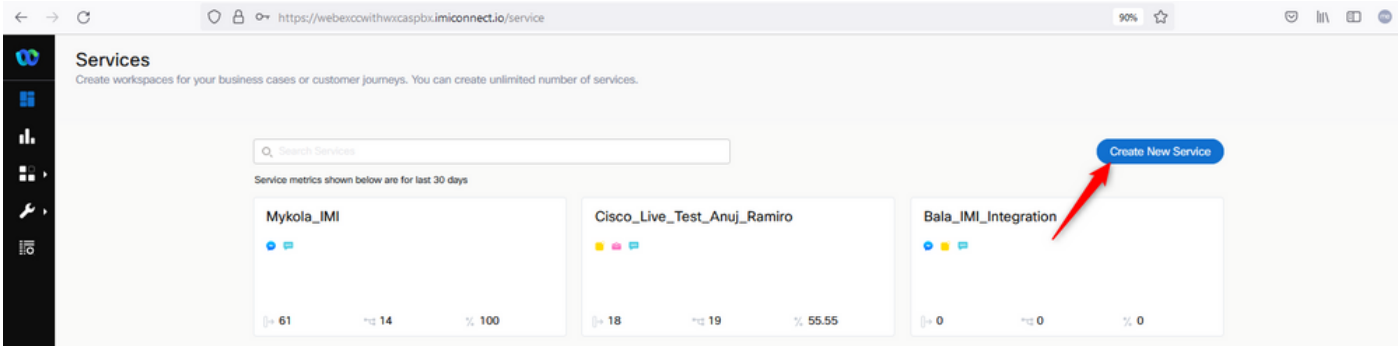

### Étape 3. Télécharger les flux de tâches de base

Le service partagé doit être configuré avec **Core Task Flows**, par exemple **Routed, Modified,** et **Closed Workflows**.

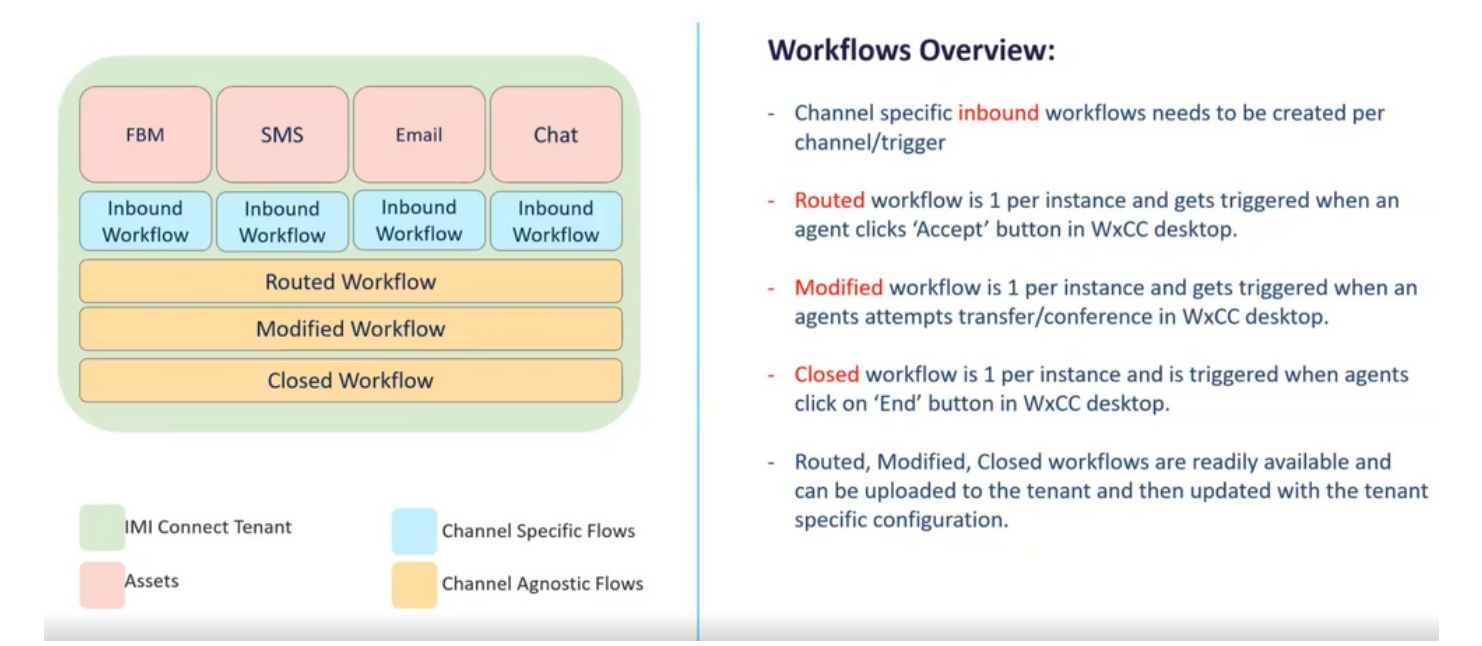

#### Téléchargez le **Core Workflows** de Github : [Webex Connect Flows.](https://github.com/CiscoDevNet/webexcc-digital-channels/tree/main/Webex%20Connect%20Flows/v2.1)

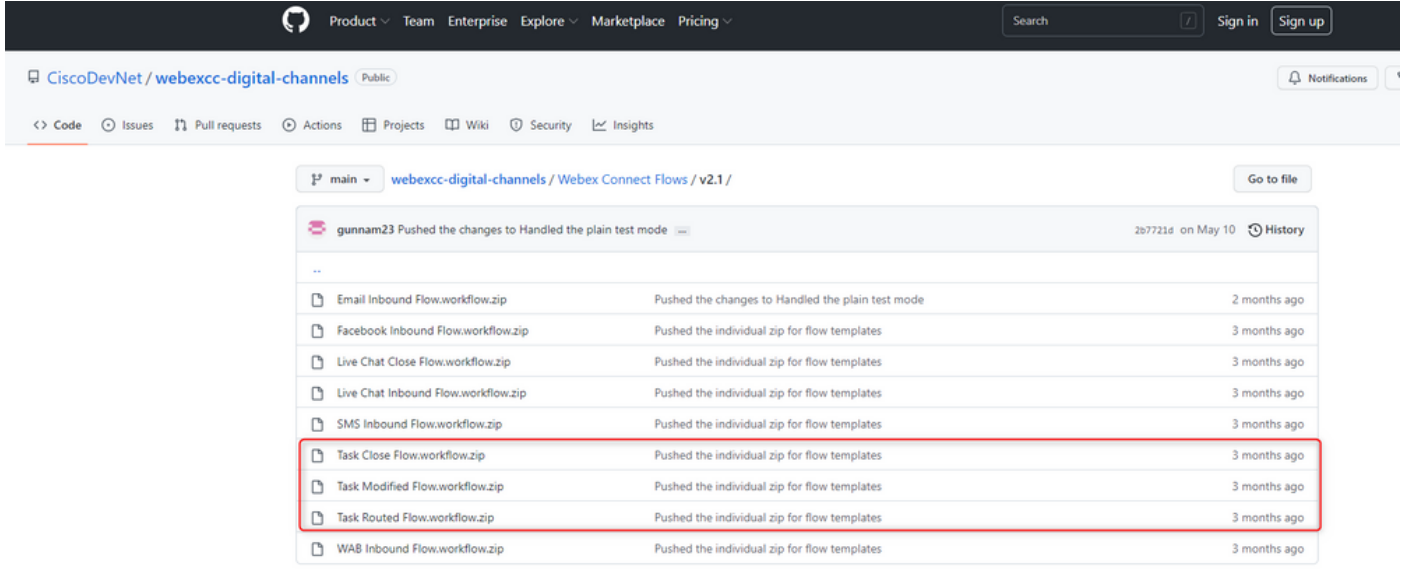

Il est recommandé de créer des services distincts dans **Webex Connect** et héberger ces flux là.

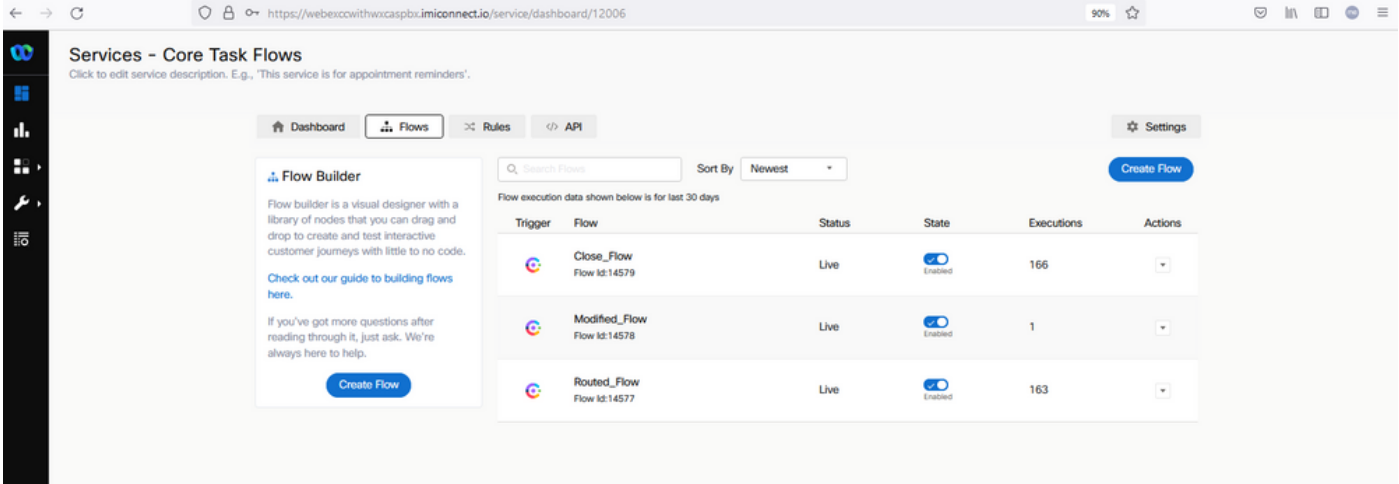

## Étape 4. Téléchargez le flux préconfiguré depuis GitHub pour Facebook.

Vous n'avez pas besoin de créer le flux depuis le début. Il existe des flux préconfigurés que vous pouvez utiliser. Accédez à [Flux Webex Connect.](https://github.com/CiscoDevNet/webexcc-digital-channels/tree/main/Webex%20Connect%20Flows/v2.1)

et téléchargez le flux pour l'intégration Facebook.

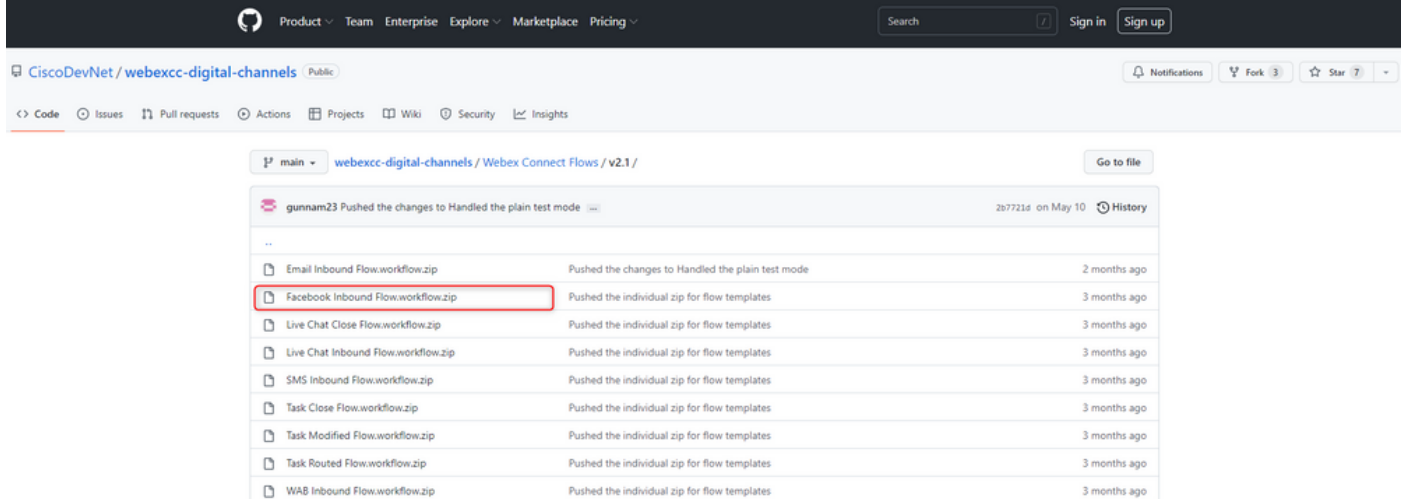

Lorsque vous avez un flux sur votre PC, téléchargez-le sur le **Flows** sous votre **Services**.

#### Cliquer **Create Flow**.

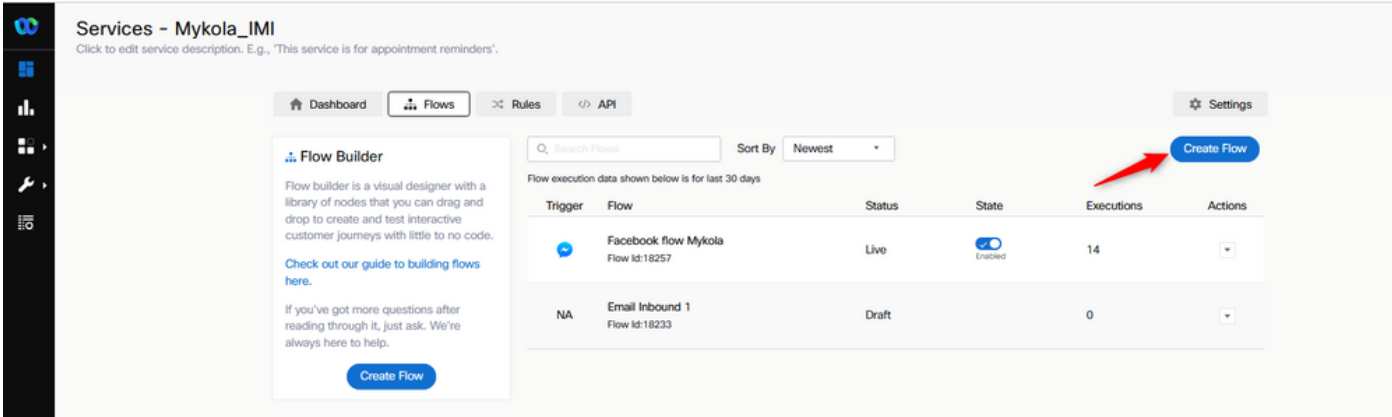

Faites glisser et déposez le flux préconfiguré afin de le télécharger vers les services.

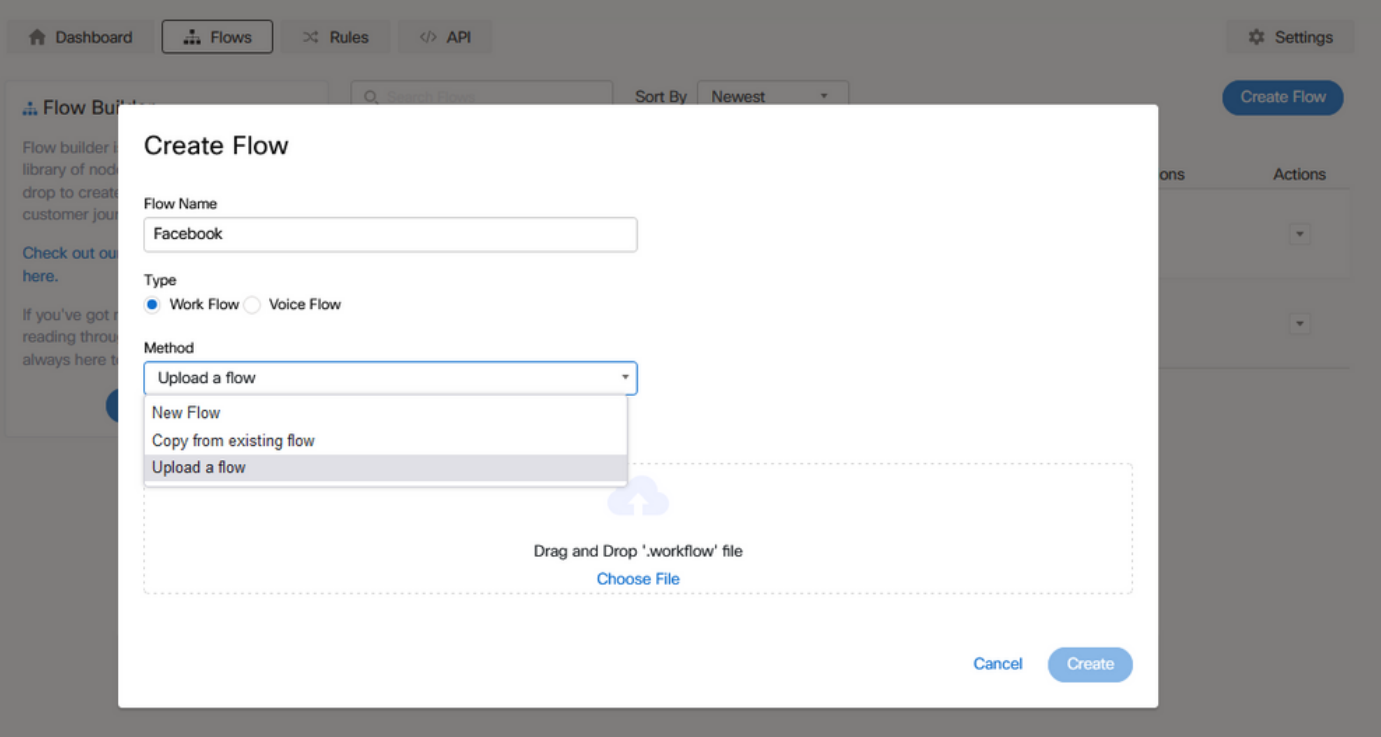

## Étape 5 : configuration de l'autorisation

Naviguez jusqu'à **Assests** et cliquez sur **Integrations**.

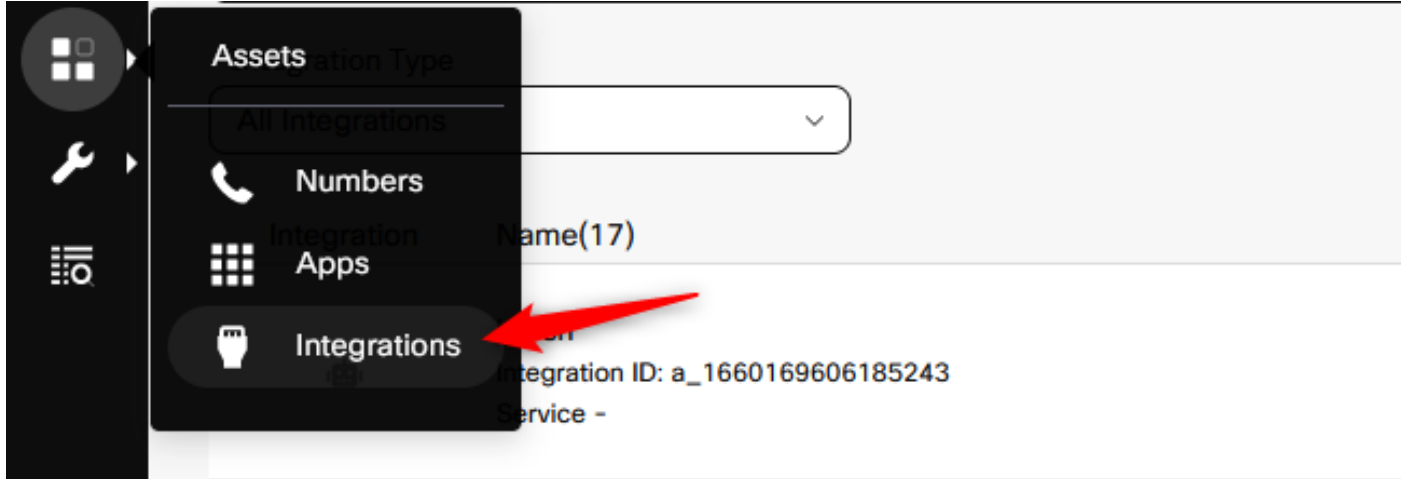

Configurez l'autorisation sous **Webex CC Engage integration**.

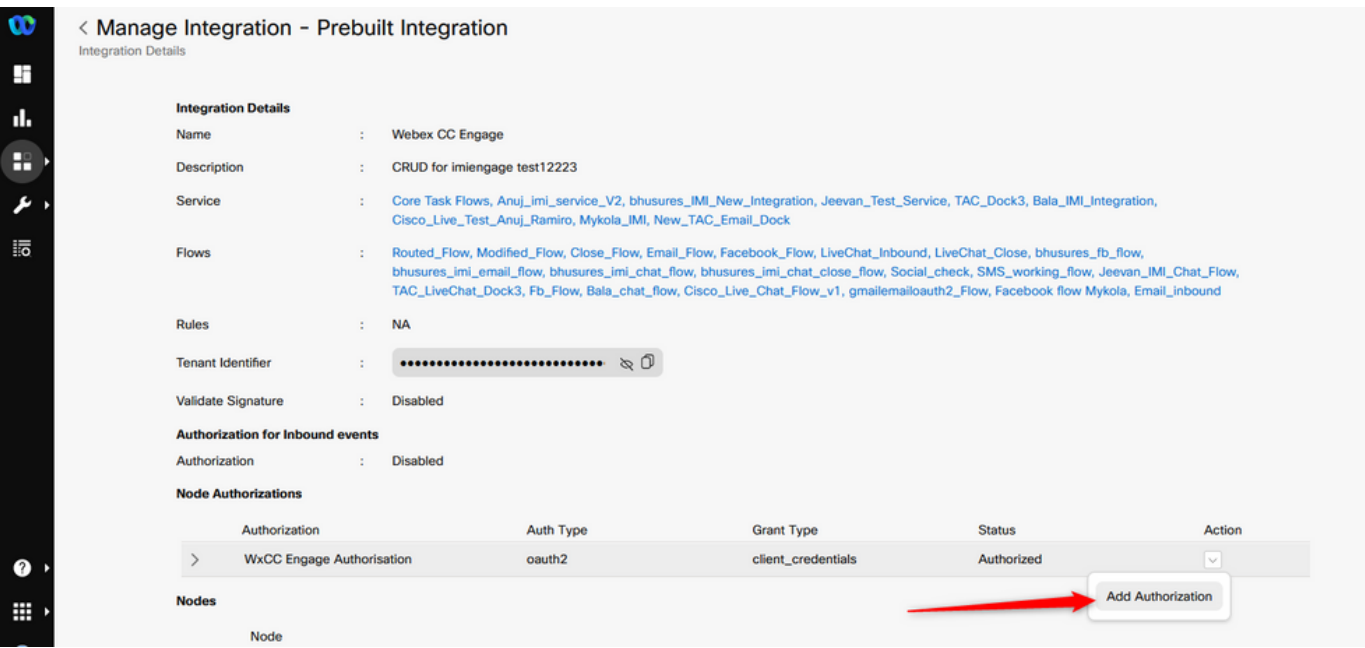

Configurez l'autorisation et générez une clé secrète dans **Webex CC Task integration**.

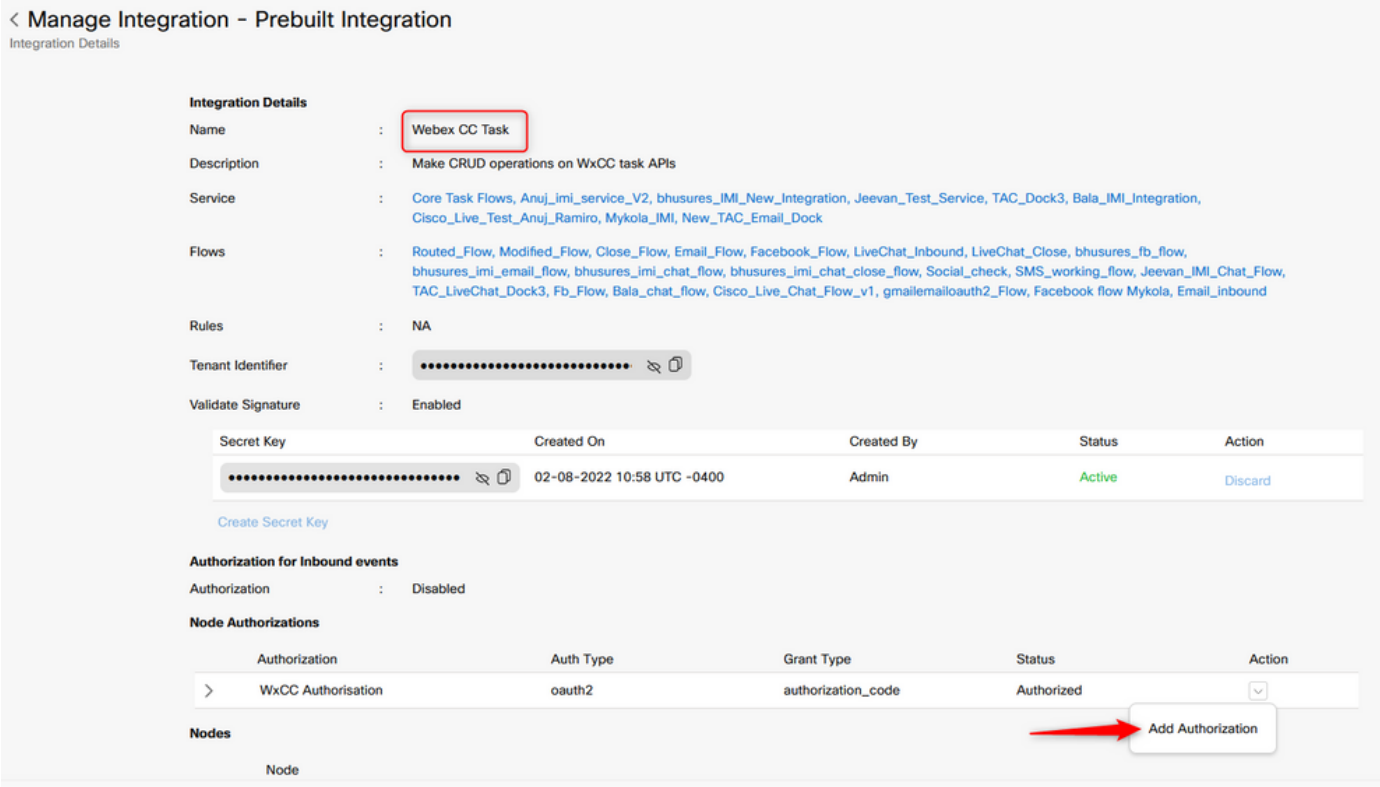

## Étape 6 : création d'une application Facebook sur le portail WebEx Connect

Application sur le **Webex Connect** est essentiellement le point d'entrée. Afin de créer **New App**, accédez à **Assets** et cliquez sur **Configure New App**.

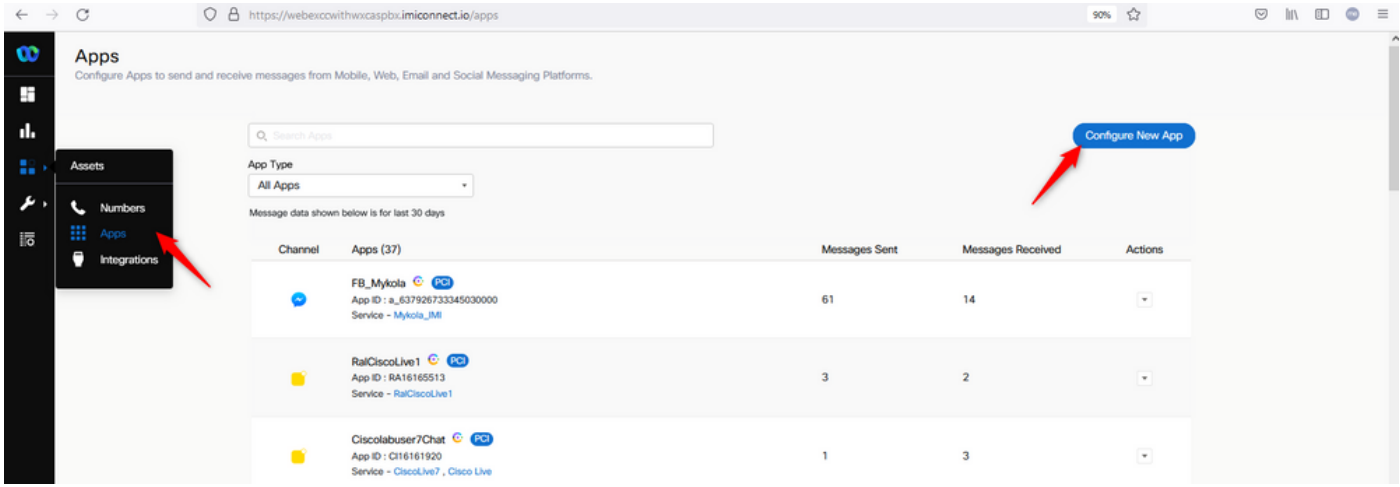

Donnez un nom à votre application et **Add Messenger Page**.

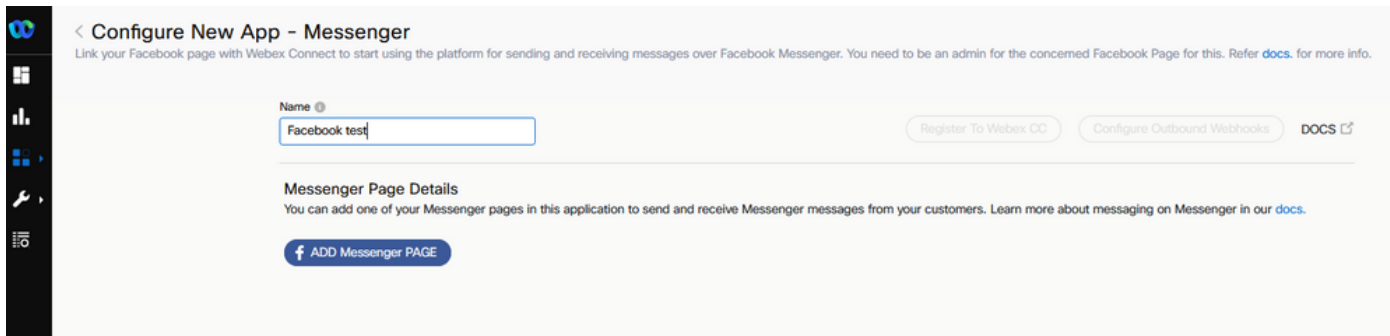

L'application peut être associée à une page Facebook spécifique. Entrez les informations d'identification Facebook pour mapper l'application sur une page Facebook ouverte.

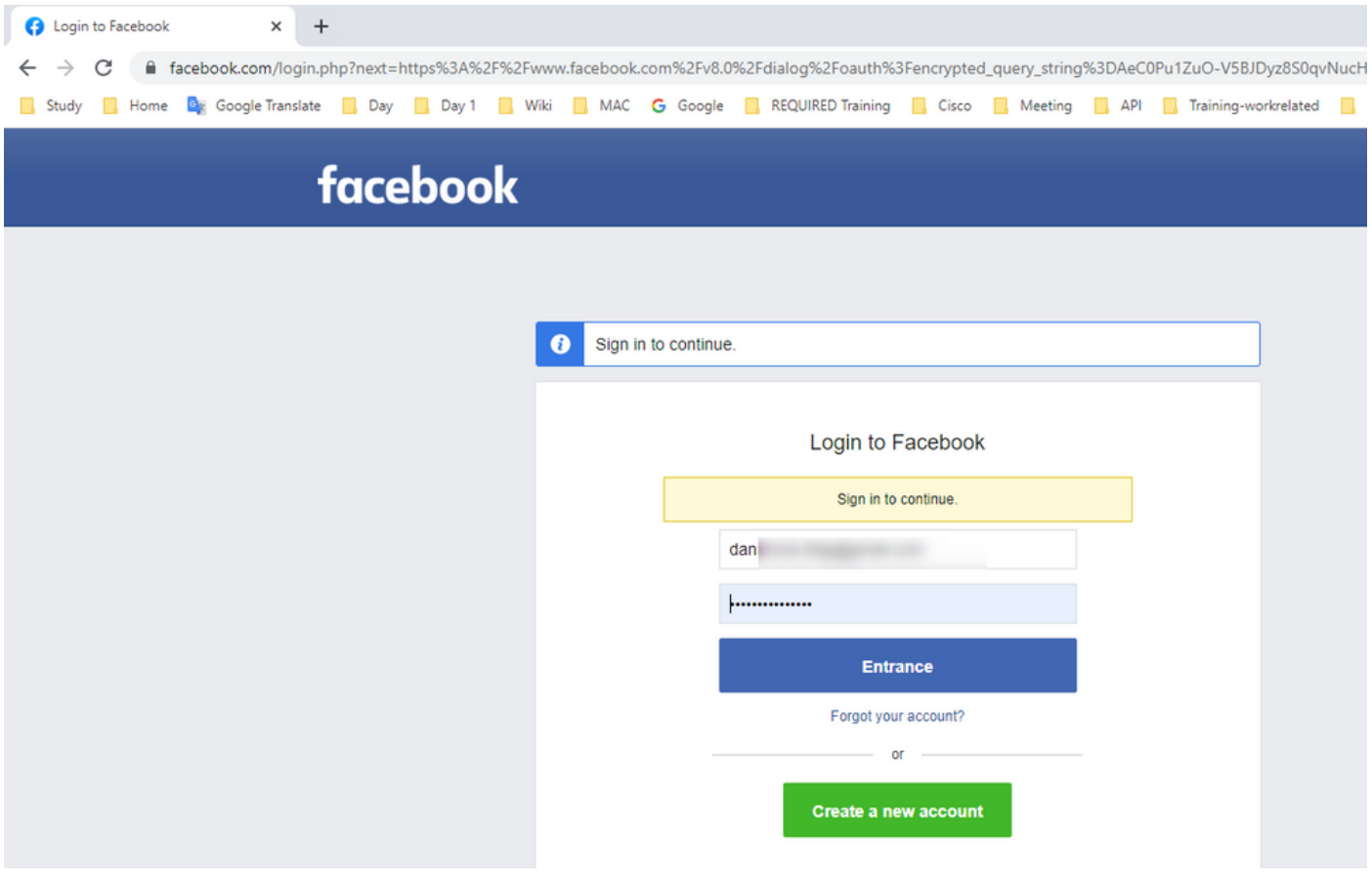

Sélectionnez la page open source que vous souhaitez utiliser pour cette intégration.

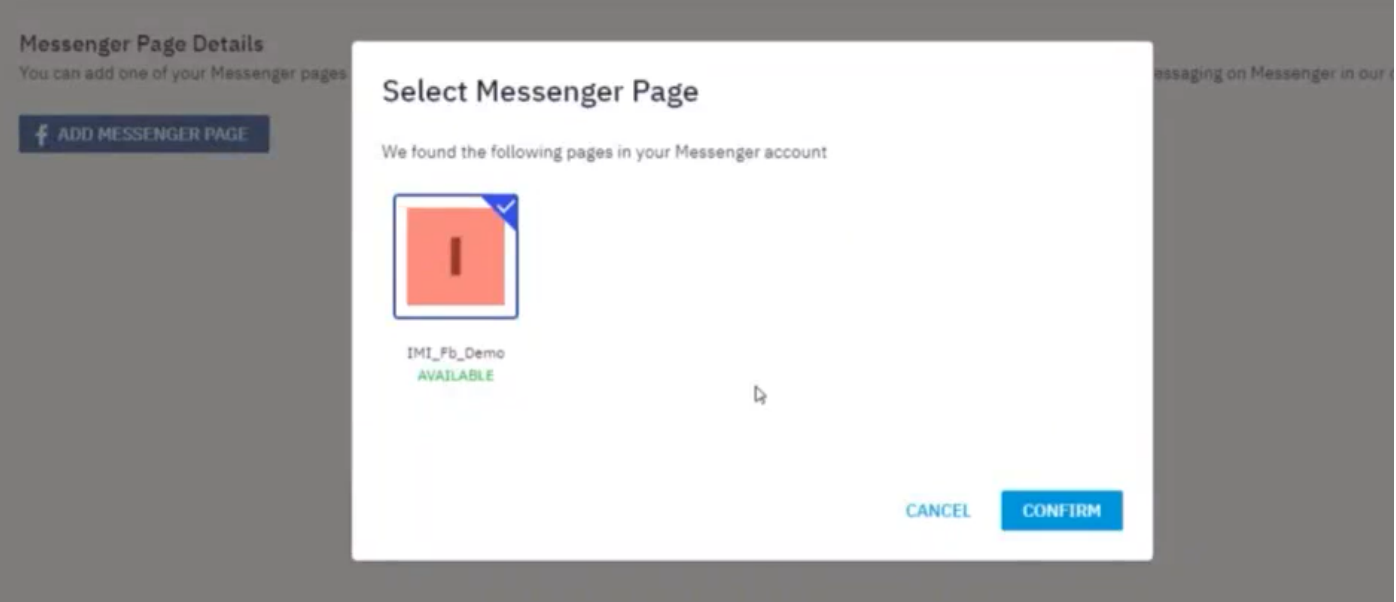

Enregistrez la page Facebook auprès de **Webex CC** afin de le voir dans la **Webex Contact Center** portail admin.

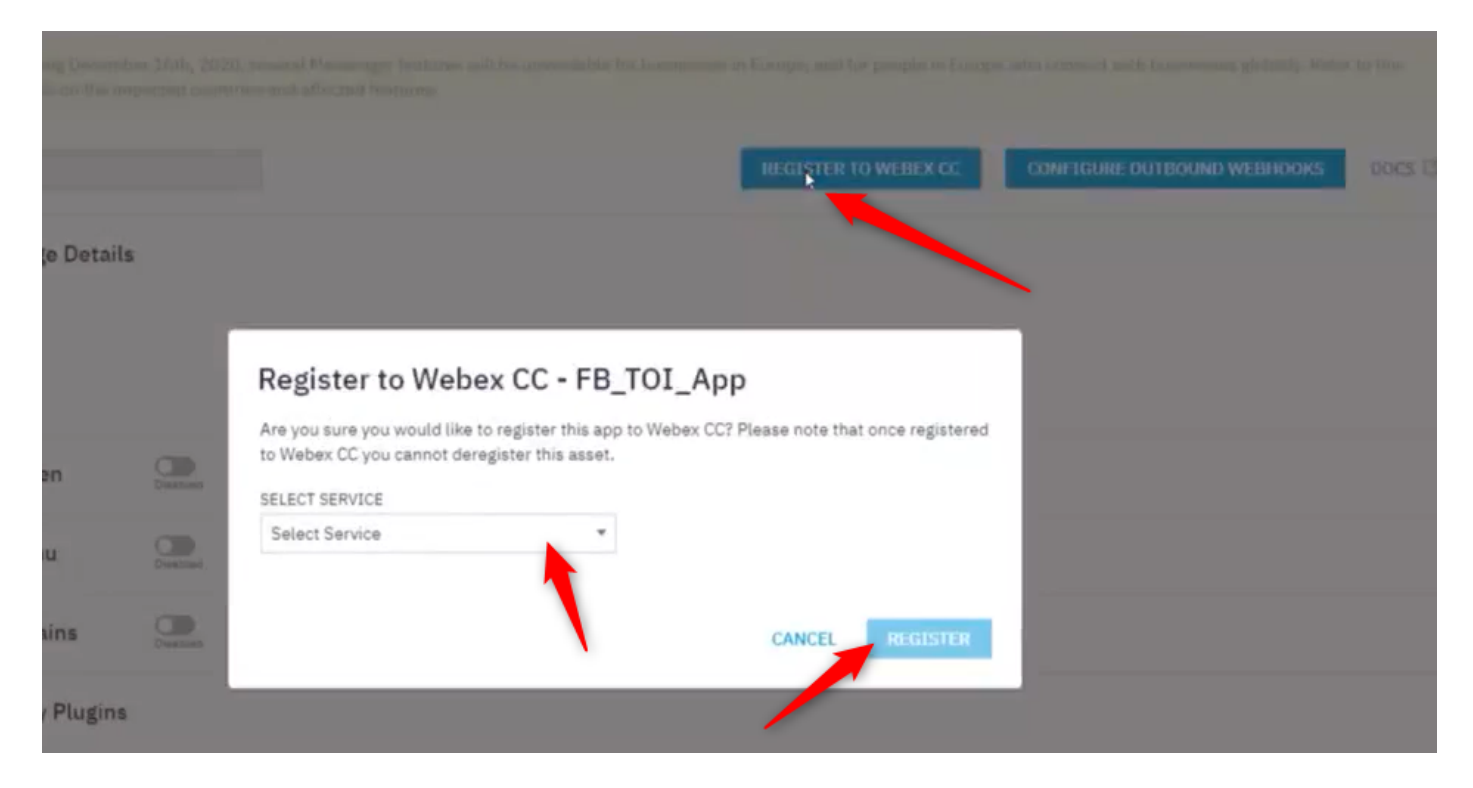

#### Étape 7. Créez un point d'entrée et une file d'attente dans le portail d'administration du Centre de contacts Webex.

On (activé) **Webex Contact Center** portail, accéder à **Provisioning > Entry Point**.

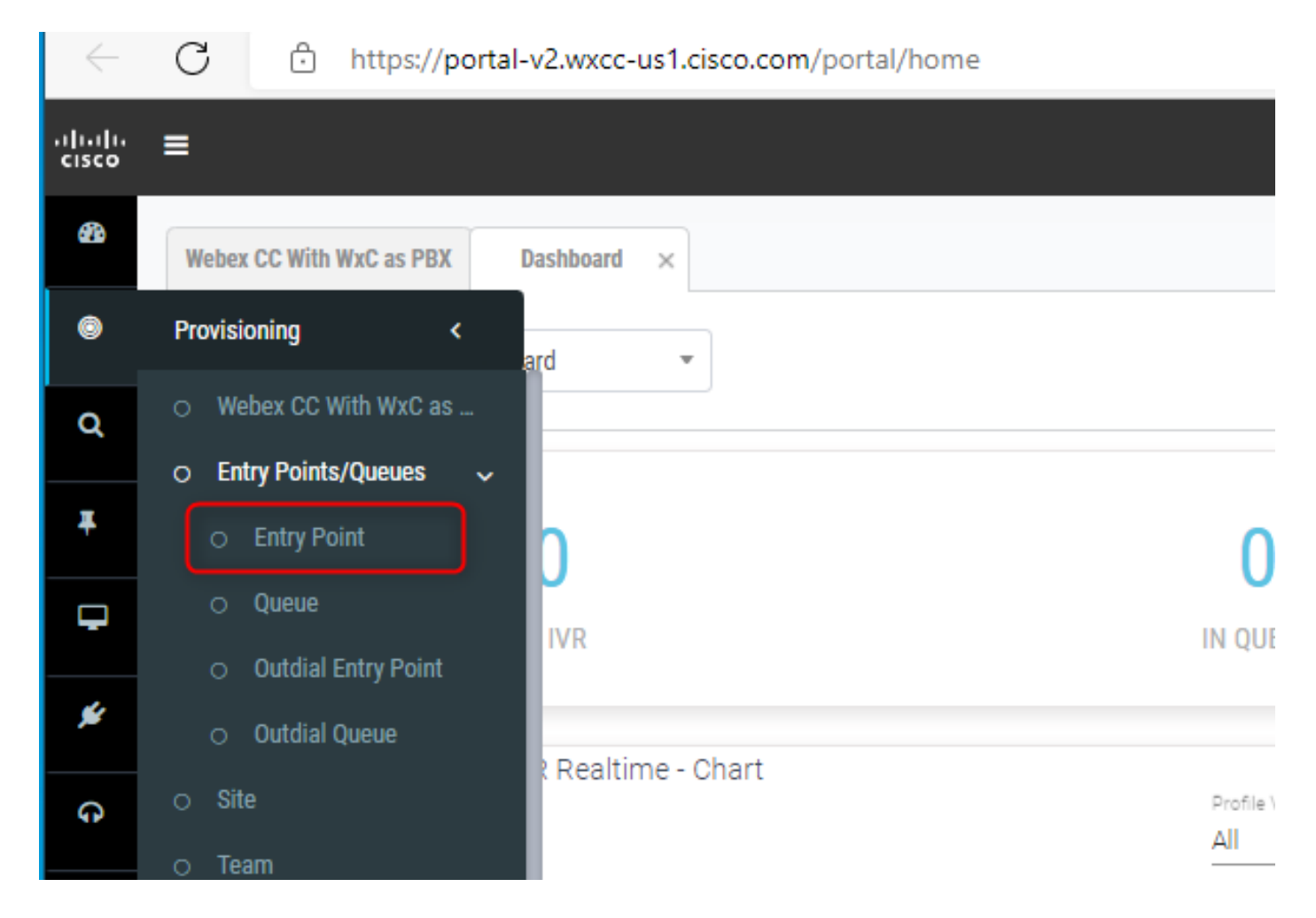

Créer un point d'entrée avec **Channel Type - Social Channel, Social Channel Type - Facebook Messanger** et la **Asset Name**.

Vous n'avez pas besoin de créer de stratégie de routage pour le point d'entrée.

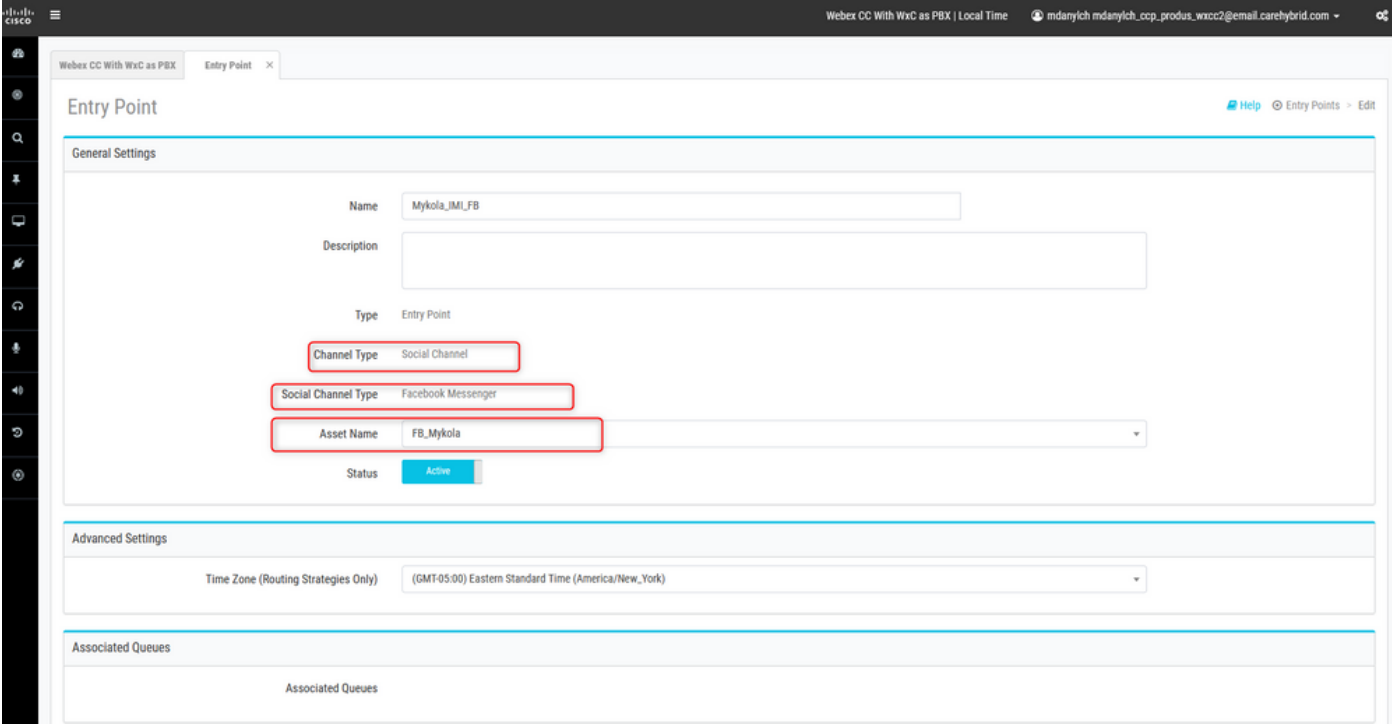

Créer une file d'attente avec **Channel Type - Social Channel.**

**Queue Routing Type** pourrait être **Longest Available Agent** ou **Best Available Agent**.

Ajoutez une équipe à la liste.

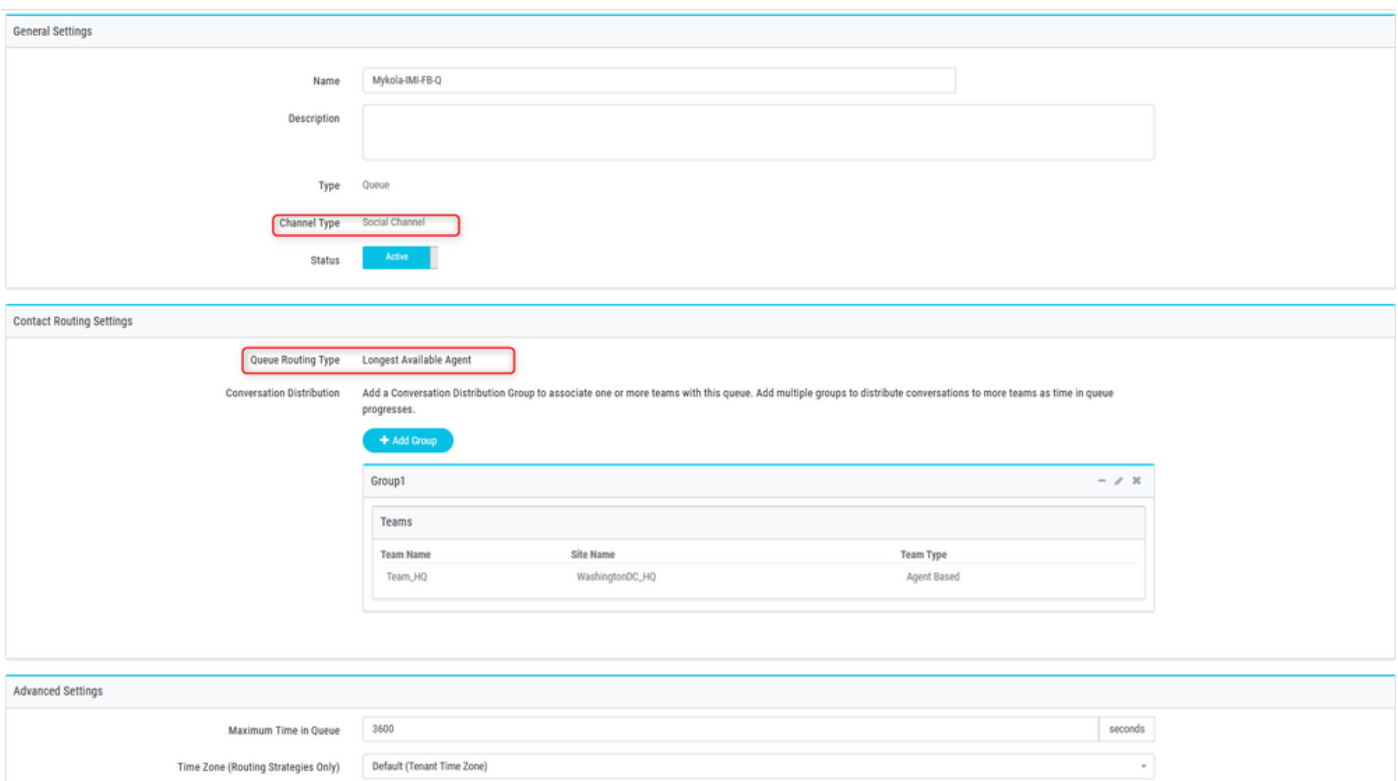

## Étape 8 : configuration des variables globales dans le flux Webex Connect

Ouvrez le flux Facebook que vous avez téléchargé sur le portail précédemment.

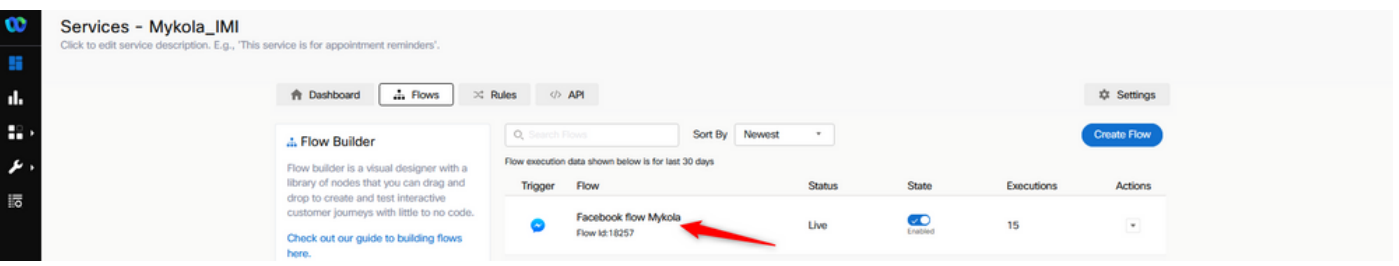

Cliquez sur Paramètres

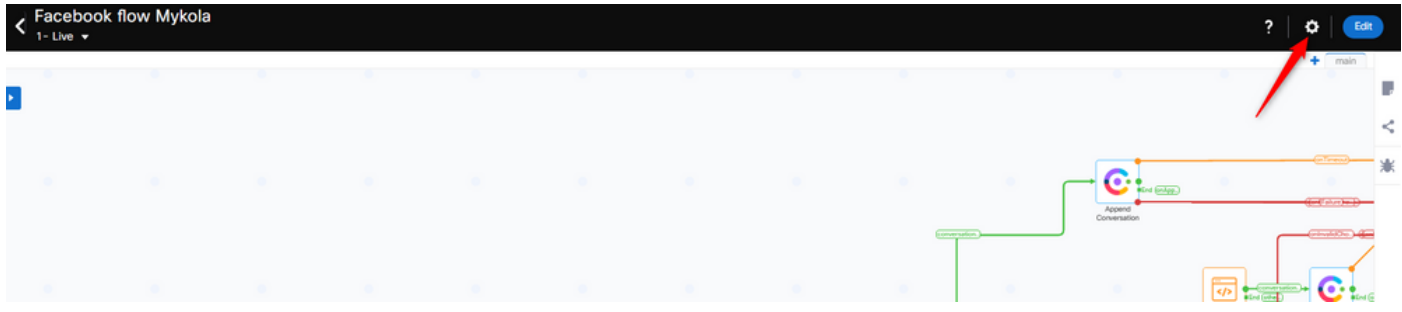

Définissez les variables globales dans les champs Variables personnalisées.

#### **Flow Settings**

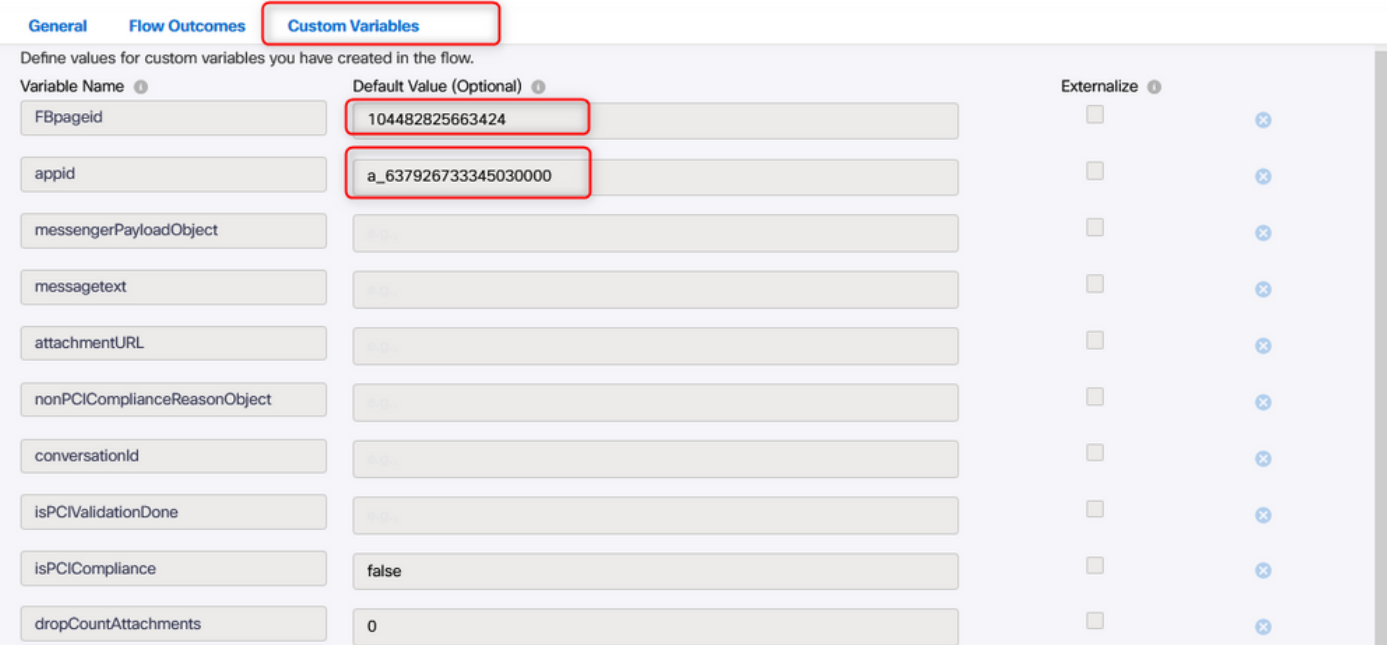

L'ID de page FB et l'appid se trouvent dans l'application créée précédemment. Ouvrez le **Assets** et sélectionnez l'application.

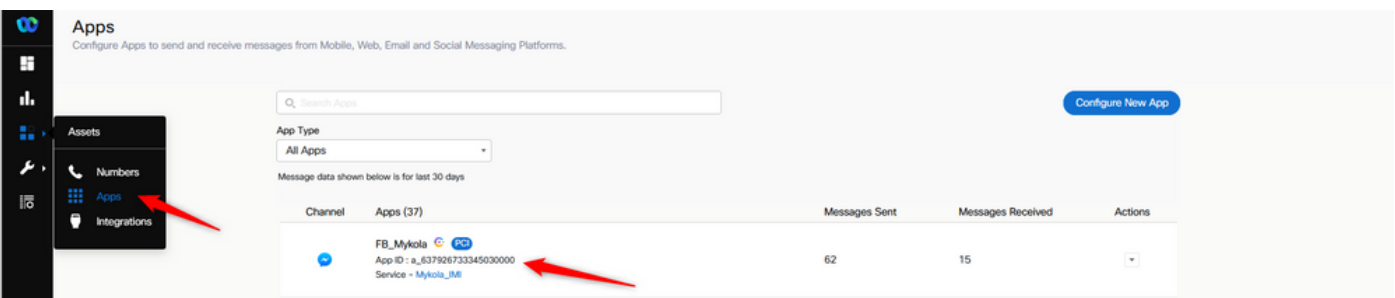

Lorsque vous ouvrez l'application, vous pouvez voir l'appid et le pageid que vous devez entrer comme valeurs des variables globales.

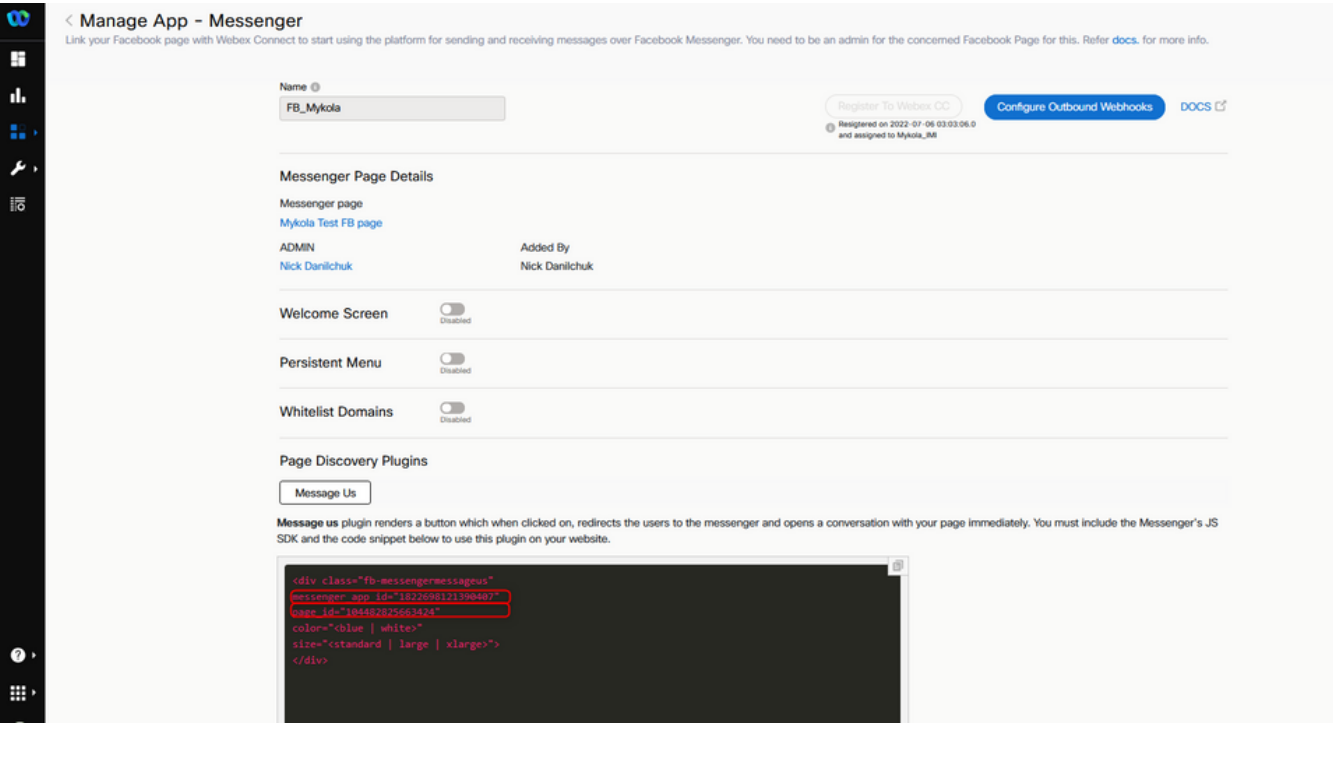

#### Étape 9. Attribuez la file d'attente du portail Webex Contact Center au flux du portail Webex Connect.

Dans le flux Facebook, trouvez le **Queue Task** block

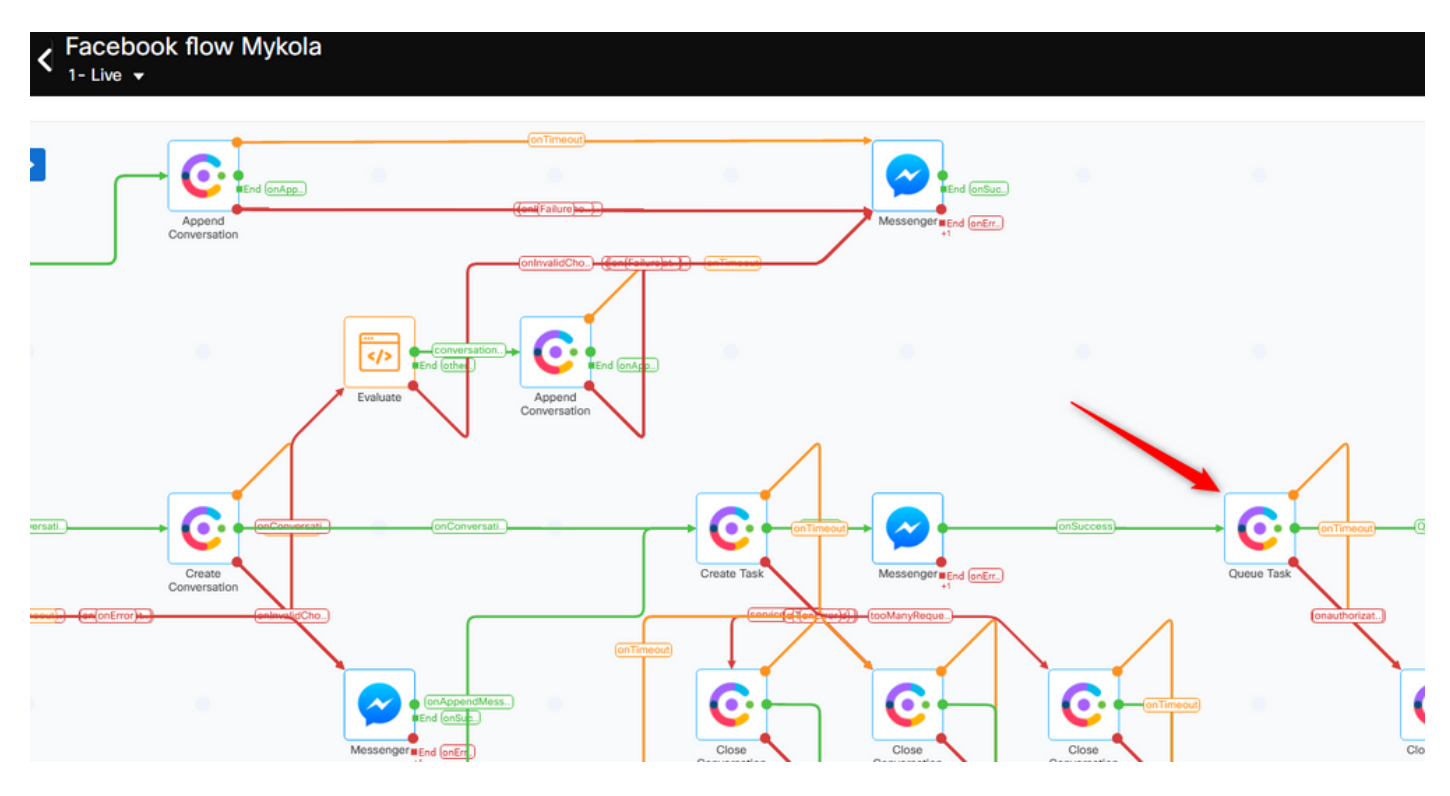

Configurez le **Queue Name** avec celui que vous avez créé précédemment dans la **Webex Contact Center** portail.

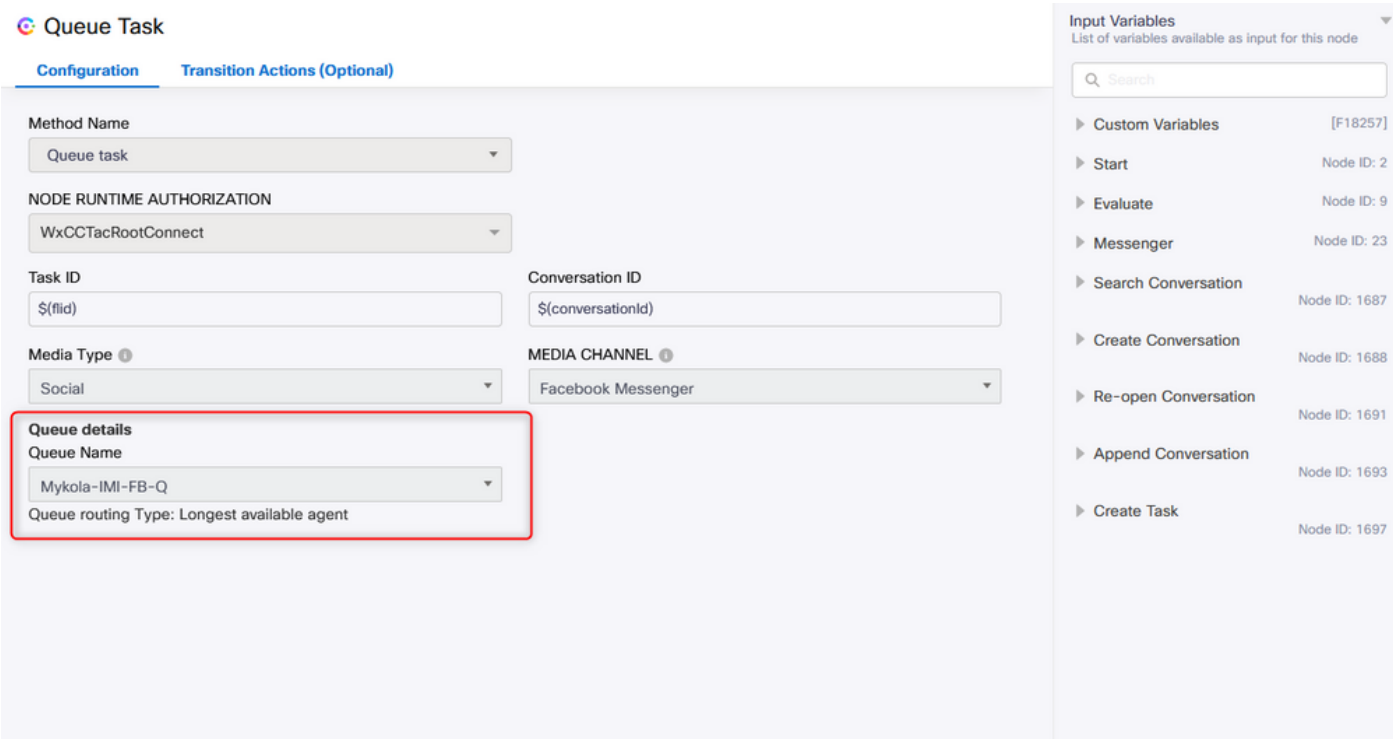

Lorsque le flux est configuré, cliquez sur **Make Live** le flux est donc prêt à accepter les tâches.

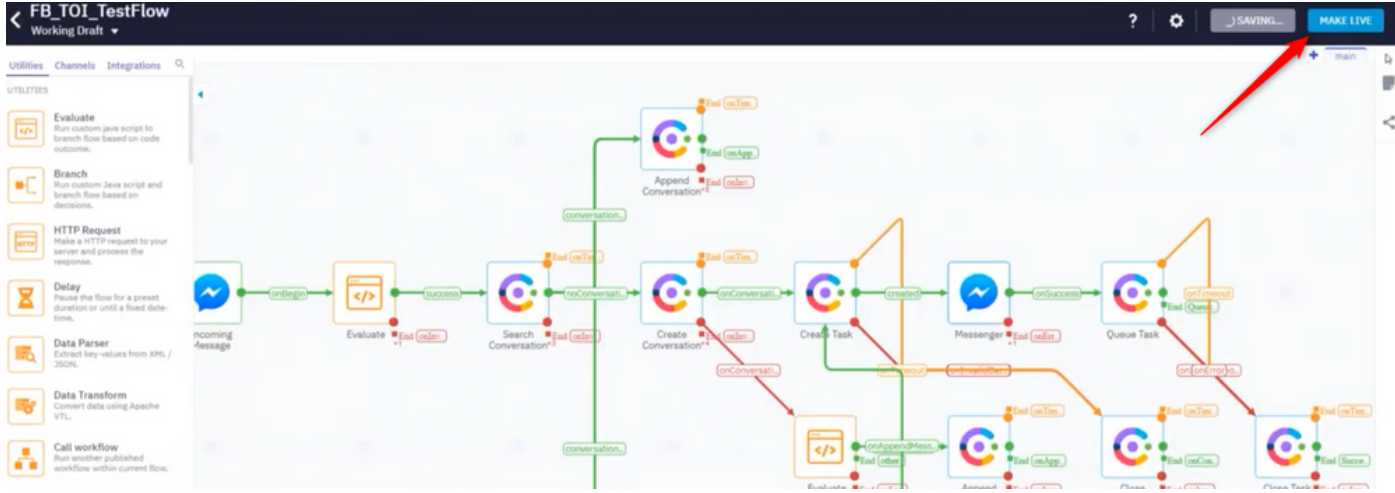

#### Étape 10 : vérifiez la fonctionnalité de flux de messages Facebook.

Pour envoyer un message à partir de la page Facebook créée, accédez à **Assets** et cliquez sur la page Messenger

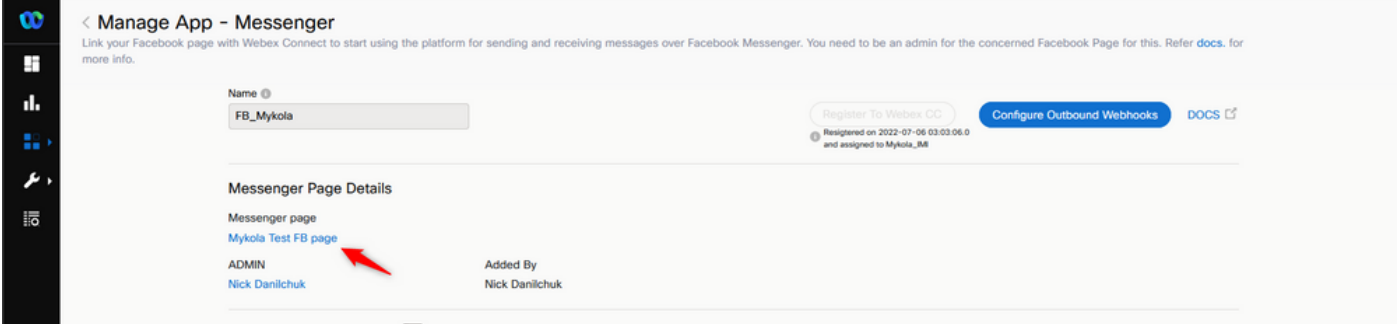

Après vous être connecté à votre page Facebook, vous pouvez envoyer des messages à partir de cette page Facebook

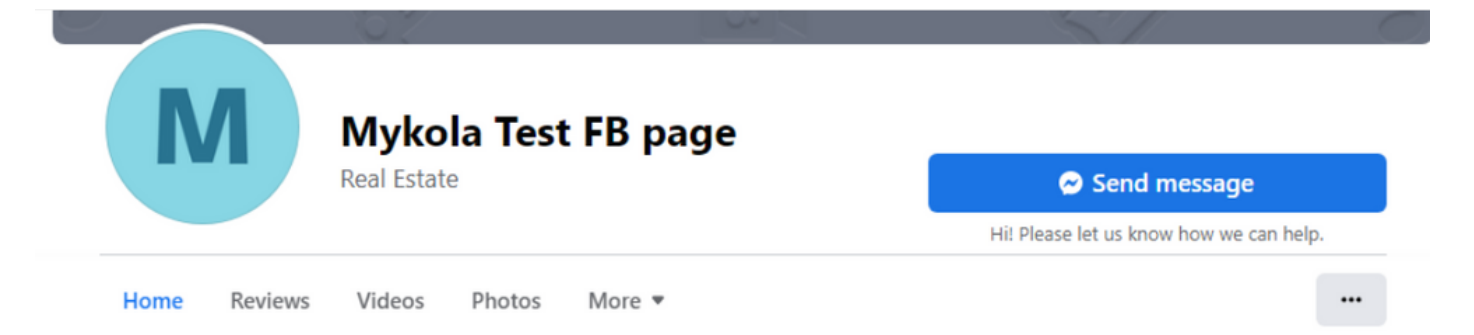

L'agent peut recevoir le message sur Agent Desktop.

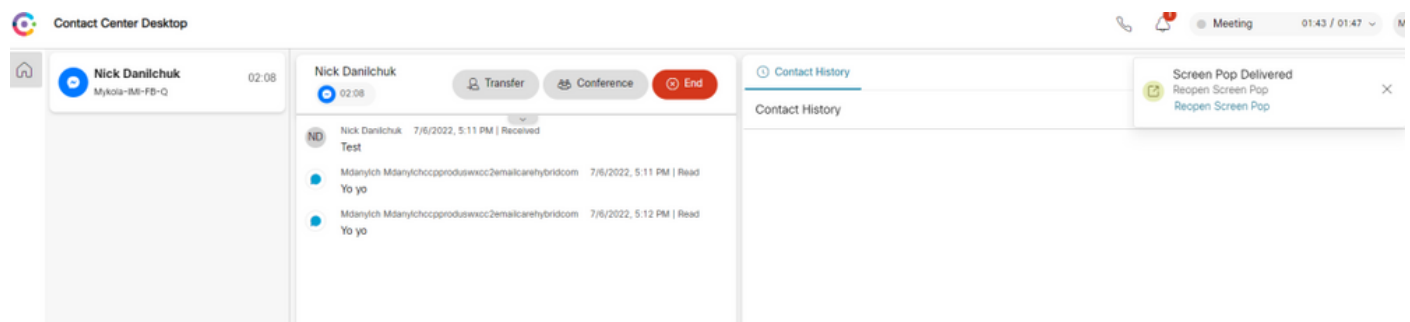

#### À propos de cette traduction

Cisco a traduit ce document en traduction automatisée vérifiée par une personne dans le cadre d'un service mondial permettant à nos utilisateurs d'obtenir le contenu d'assistance dans leur propre langue.

Il convient cependant de noter que même la meilleure traduction automatisée ne sera pas aussi précise que celle fournie par un traducteur professionnel.